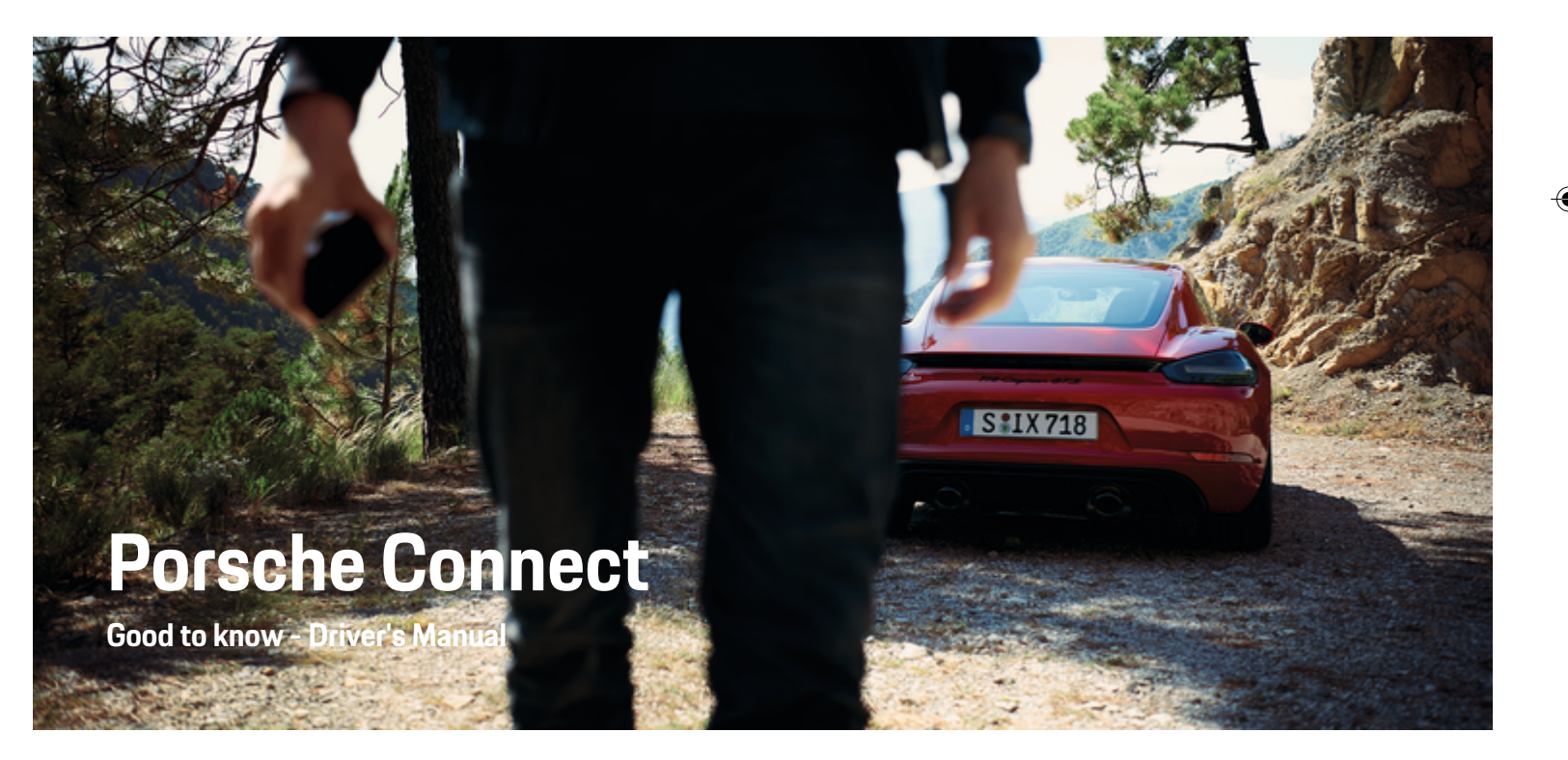

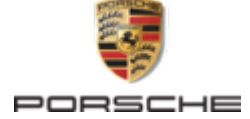

♠

⊕

#### WKD 718 71 A **20** 22 11/2021

Porsche, the Porsche Crest, 911, PCCB, PCM, PDK, PSM, PTM, Tequipment and other marks are registered trademarks of Dr. Ing. h.c. F. Porsche AG.

Reprinting, even of excerpts, or duplication of any type is only permissible with the written authorisation of Dr. Ing. h.c. F. Porsche AG.

© Dr. Ing. h.c. F. Porsche AG

Porscheplatz 1

70435 Stuttgart

Germany

 $\bigoplus$ 

#### **Equipment**

As our vehicles and applications undergo continuous development, equipment and specifications may deviate from what is illustrated or described by Porsche in this Driver's Manual. Items of equipment are not always according to the standard scope of delivery or country-specific vehicle equipment For more information on retrofit equipment, please contact your Porsche partner. Because of different legal requirements in individual countries, the equipment in your vehicle may vary from what is described in this manual. Should your Porsche be fitted with any equipment not described in this manual, your Porsche partner will be glad to provide information concerning correct operation of the items concerned.

 $\bigoplus$ 

 $\bigoplus$ 

#### **Further information on the services**

Further information about the services is available on the Internet at **www.porsche.com/connect**.

### **The Porsche Connect manual**

The Porsche Connect manual does not replace the Driver's Manual. You can find more information about your vehicle in the Driver's Manual. Pay particular attention to the warning and safety instructions.

 $\frac{1}{2}$ ♦

 $\frac{1}{1-\frac{1}{2}}\left( \frac{1}{\sqrt{2}}\right) ^{2}+\frac{1}{2}\left( \frac{1}{2}\right) ^{2}+\frac{1}{2}\left( \frac{1}{2}\right) ^{2}+\frac{1}{2}\left( \frac{1}{2}\right) ^{2}+\frac{1}{2}\left( \frac{1}{2}\right) ^{2}+\frac{1}{2}\left( \frac{1}{2}\right) ^{2}+\frac{1}{2}\left( \frac{1}{2}\right) ^{2}+\frac{1}{2}\left( \frac{1}{2}\right) ^{2}+\frac{1}{2}\left( \frac{1}{2}\right) ^{2}+\frac{1}{2}\left( \frac$ 

# **About this Driver's Manual**

### **Warnings and symbols**

Various types of warnings and symbols are used in this Driver's Manual.

**A** DANGER

Serious injury or death

Failure to observe warnings in the "Danger" category will result in serious injury or death.

**WARNING** Possible serious injury or death

Failure to observe warnings in the "Warning" category can result in serious injury or death.

**A** CAUTION

Possible moderate or minor injury

Failure to observe warnings in the "Caution" category can result in moderate or minor injuries.

**NOTICE**

#### Possible vehicle damage

Failure to observe warnings in the "Notice" category can result in damage to the vehicle.

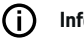

#### **Information**

Additional information is indicated by "Information".

- $\checkmark$  Conditions that must be met in order to use a function.
- $\blacktriangleright$  Instruction that you must follow.
- **1.** If an instruction comprises several steps, these are numbered.
- **2.** Instructions that you must follow on the PCM.

 $\triangleright$  Notice on where you can find further important information on a topic.

### **Further Information**

You can find more information about your vehicle, Connect services and charging equipment under

g www.porsche.com and in the digital Porsche channels.

#### **Disclaimer**

Apple, the Apple logo, CarPlay, iPod, Siri, iPhone and other designations of Apple are trademarks of Apple Inc., registered in the U.S. and other countries. App Store is a service mark of Apple Inc., registered in the U.S. and other countries. iOS is a trademark or registered trademark of Cisco Technology, Inc. in the U.S. and other countries and is used under license by Apple. Android, Android Auto, Google Play and the Google Play logo are trademarks of Google LLC.

# **Table of contents**

### **[Registering and setting up](#page-4-0)**

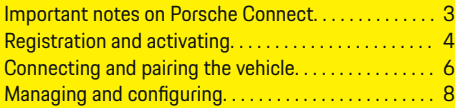

 $\bigoplus$ 

 $\overline{\bigoplus}$ 

 $\bigcirc$ 

### **[Overview of services](#page-10-0)**

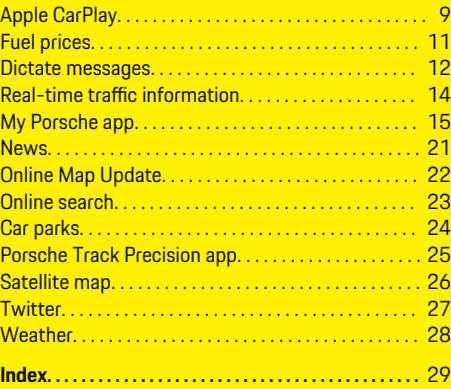

 $\color{black}\blacklozenge$ 

# <span id="page-4-0"></span>**Registering and setting up Important notes on Porsche Connect**

### **Availability**

Depending on the country and equipment, different Porsche Connect options are available. The contents described here may differ accordingly.

#### **Data connection**

A data connection is required in order to use the Porsche Connect services. Depending on the country, the data connection can be established via the integrated SIM card or an external WiFi hotspot.

### **Information**

In some countries, verification of customer identity is required for use of the embedded SIM card for legal reasons. For this purpose, customer identity must be checked by means of an identification document before activation of the Porsche Connect services. Verification is performed by a third-party provider (IDnow) in the form of a video call.

For further information on activation and personal verification, please also refer to **Videos & Instructions** as well as **Questions & Answers** on

g www.porsche.com/connect

The current active data connection is displayed in the status area of the PCM and in the Device Manager.

#### (i) **Information**

.

For information on **operating the Porsche Communication Management (PCM)** and the **Device Manager**, please refer to the separate Driver's Manual.

### **Registration process**

Registration sequences may vary depending on country and equipment.

Œ **Information**

.

.

Further information on Porsche Connect (help videos, Porsche Connect operating instructions, and questions and answers) can be found at

g www.porsche.com/connect

### **Porsche Connect Services**

The available Porsche Connect services may differ depending on the country and equipment.

Œ **Information**

Further information on Porsche Connect (help videos, Porsche Connect operating instructions, and questions and answers) can be found at

g www.porsche.com/connect

### **Use while driving**

If the PCM or other components in the vehicle are operated while driving, there is a risk of distraction from the driving action and it may not be possible to react to dangerous situations in time. For this reason, some functions are only available when the unit is stationary.

- **1.** Only use the multi-function steering wheel, infotainment system etc. while driving if the traffic situation permits. In case of doubt, stop the vehicle when it is safe to do so.
- **2.** Do not use mobile phones or other mobile devices while driving.
- **3.** Always use hands-free equipment.
- **4.** Do not reach through the steering wheel spokes while driving. Otherwise, you may not be able to react in time to dangerous situations.

### **Apps**

Various apps are available for your vehicle, depending on the country (download from Apple App Store or GOOGLE Play Store).

**WARNING**

Using and operating while driving

Setting and operating apps while driving may distract you from the traffic situation. You may lose control of the vehicle.

 $\triangleright$  Only use and operate apps when the vehicle is stationary.

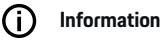

.

Further information on Porsche Connect (help videos, Porsche Connect operating instructions, and questions and answers) can be found at

g www.porsche.com/connect

## <span id="page-5-0"></span>**Registering and setting up**

# **Registration and activating My Porsche**

My Porsche is the central platform for managing his personal vehicles and using relevant services and is the starting point for other available functions and services. Access to My Porsche is via the personal Porsche ID.

The Porsche ID is a verified e-mail address that is used as the Porsche Connect user in My Porsche, the Porsche Connect Store and Porsche Connect app.

In the Porsche ID account, the user can make personal settings relating to data synchronisation and data processing. The platform also offers various other options, e.g. the possibility to arrange service appointments.

The services and functions that are available depend on the country and equipment.

### **Logging into My Porsche**

- $\sqrt{ }$  Porsche ID account is activated.
- **1.** Open My Porsche. (Displayed at the top left of the Porsche website, depending on country.)
- **2.** Enter login data (Porsche ID and password) and open My Porsche.

### **Activating Porsche ID account (Porsche Connect user) and Porsche Connect Services**

- $\angle$  E-mail for activation of the Porsche ID account was received.
- **1.** Click the "Activate Porsche ID Account" button in the e-mail and enter the confirmation code (sent to the stored mobile phone number).
- **2.** Set a **password** and **security code** for your Porsche ID account.
- **3.** Complete the profile information and activate the free inclusive Porsche Connect period (takes place automatically in the background, depending on the country)
- **4.** The homepage or the app shows the 8-digit pairing code, which you require to use Porsche Connect services in your vehicle.
- **5.** For entry in the Porsche Communication Management (PCM), send the pairing code in My Porsche to the stored mobile number via text message.

**– or –**

Make a note of the pairing code.

#### (i) **Information**

If no e-mail for activating the Porsche ID was received, please contact the responsible Porsche partner.

### **Configure services**

- $\checkmark$  Porsche ID account is activated.
- **1.** Open My Porsche.
- **2.** Log in using your personal access data (Porsche ID and password).
- **3.** Select the **Services** tab.
	- $\rightarrow$  Available services are displayed.
- **4.** Select the desired contact.
- **5.** Activate and configure the system.

#### ⋒ **Information**

- The Porsche Connect service package offers a wide range of Porsche Connect services for a free, inclusive period, which may vary in length for each service and country. More information about the free, inclusive periods and subsequent costs along with information about the availability of individual services for your country is available online at **www.porsche.com/connect** or from your Porsche partner.
- Depending on the country, Porsche Connect services can be used via the embedded SIM card or the external WiFi hotspot (only available in Russia).
- You may incur additional charges when receiving data packages from the Internet, depending on your mobile phone tariff and whether you are abroad. A flat-rate data plan is recommended. The availability, scope and provider of the services may vary depending on the country, model year, device and tariff.

### <span id="page-6-0"></span>**Adding a navigation destination**

Navigation destinations can be defined either in the My Porsche portal or directly in the vehicle.

 $\bigcirc$ 

◈

#### **Add navigation destination in the My Porsche portal**

- $\checkmark$  Porsche ID account is activated.
- **1.** Open My Porsche.
- **2.** Log in using your personal access data (Porsche ID and password).
- **3.** Select the **Services** tab.
	- **→** Available services are displayed.
- **4.** Select the **Navigation Plus** service.
- **5.** Select **Add new destination**.
- **6.** Destination data entered.
	- $\rightarrow$  The destination is displayed in My Porsche and can be edited, selected, deleted or sent to the vehicle.

## <span id="page-7-0"></span>**Registering and setting up**

# **Connecting and pairing the vehicle <b>NOTICE**

### **Establishing data connection via embedded SIM card**

Establishing a data connection via the embedded SIM card is available depending on country.

- $\sqrt{ }$  There is **no** SIM card in the SIM card reader.
- $\checkmark$  PCM phone is switched on. (**DHONE button**

### **► OPT** button ► SET PHONE ► Telephone **Switch on PCM telephone)**

The data connection is established immediately when the ignition is switched on.

#### Œ **Information**

If a data connection cannot be established, check the following:

- PCM phone is switched on.
- − The vehicle is in an area with sufficient network reception (not a coverage black spot).
- If necessary, Restart the PCM.

### **Displaying data packages**

- **HOME** button ▶ APPS **:::** ▶ Data packages
	- $\rightarrow$  Information about the booked data package is displayed.

### **Establishing data connection via external SIM card**

When an external SIM card is inserted, it deactivates the function of the embedded SIM card (availability dependent on country). Additional costs may be incurred for the data connection (e.g. due to data roaming).

Risk of damage to PCM if SIM cards are not used properly.

If a SIM card adapter is used, there is a risk of the SIM card falling out of the adapter if shaken and the card pieces remaining stuck in the PCM.

 $\blacktriangleright$  Do not use adapters for SIM cards.

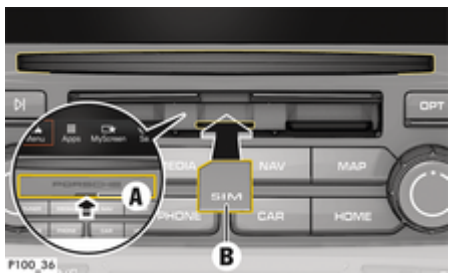

Fig. 1: Inserting and removing external SIM card

√ PCM phone is switched on. (**PHONE button** 

#### **► DPT button ► SET PHONE ► Telephone Switch on PCM telephone)**

- ◆ SD and SIM card reader cover (Fig. 1) **A** is open.
- **1.** Insert external SIM card (Fig. 1) **B** (mini-SIM card, dimensions: 25 x 15 mm). The missing corner must be pointing front left with the chip facing down.
- **2.** SIM card with PIN:

a. Enter the PIN for the external SIM card and confirm with **OK**.

#### b. Select **Store PIN**.

- **3.** Select **Enable** to enable the data connection. Activate **Don't ask again** to disable the repeated prompt. The data connection is established.
- To remove the external SIM card, press on the inserted card and remove it.

#### ⋒ **Information**

If a data connection cannot be established, check the following:

- PCM phone is switched on.
- − External SIM card has sufficient data volume and is inserted correctly.
- − External SIM card is not damaged and is working properly.
- − APN settings (Internet access) are correct. The APN settings can be checked by contacting the network operator.
- − Abroad: Data roaming is allowed on the external SIM card and enabled in the PCM.
- The vehicle is in an area with sufficient network reception (not a coverage black spot).
- $\blacktriangleright$  If necessary, Restart the PCM.

### **Selecting access point for external SIM card**

If several access points are available, the message **Several access points (APN) are available may appear. Please select one. appears.** A list of available access points (APNs) is displayed.

- $\blacktriangleright$  Select the desired access point (APN).
- $\blacktriangleright$  If no access points are configured on the SIM card, find out the APN settings from the mobile network provider. To configure the access point (APN) settings on the PCM: under **PHONE**

<span id="page-8-0"></span>**button ▶ select DPT button ▶ SET PHONE** 

▶ Data connections ▶ Configure access point **(APN)**. Use **Reset access point configuration** to reset the settings.

### **Establishing data connection via external WiFi hotspot**

- $\checkmark$  There is **no** SIM card in the SIM card reader.
- $\checkmark$  Vehicles with embedded SIM card (availability dependent on country): PCM phone is switched

on. (**PHONE** button ▶ APPS **:::** ▶ SET **PHONE** ▶ Telephone ▶ Switch off PCM tele**phone**)

- **1. <b>pHONE** button ▶ **OPT** button ▶ SET **PHONE ▶ WLAN settings.**
- **2.** If necessary, Activate WiFi function via Activate WiFi.
- **3.** Activate **Use external data connection**.
- **4.** Select **Connect to external WiFi hotspot**.
- **5.** Search for a WiFi hotspot (e.g. public hotspot or the mobile phone's personal hotspot) and enter the WiFi access data in the PCM. When entering the data, pay attention to upper and lower case.
	- $\rightarrow$  A connection is established to the external WiFi hotspot.

### **Registering Porsche Connect users (Porsche ID) in the PCM**

A pairing code must be entered in the PCM for some services in order to retrieve personal settings from My Porsche.

**1. HOME** button ▶ APPS **::: ▶ OPT** button

◈

**2.** Porsche Connect login ▶ Create new user ▶ **Enter pairing code**.

◈

**3.** Enter the pairing code.

### <span id="page-9-0"></span>**Registering and setting up**

## **Managing and configuring**

### **Using services via My Porsche**

Activated services can be configured and used via My Porsche (available in some countries).

#### **1.** Opening My Porsche

(Displayed at the top left of the Porsche website, depending on country.)

- **2.** Log in using your personal access data (Porsche ID and password).
- **3.** Select the **Services** tab.
	- $\rightarrow$  Available services are displayed.
- **4.** Select the desired contact.
- **5.** Activate and configure the system.

For further information on the service use, visit: www.porsche.com/connect.

#### **Updating content in the PCM**

- **HOME** button ▶ APPS **::: ▶ OPT** button e **Reload services**
	- $\rightarrow$  The contents of the purchased services are updated.

#### **Displaying service information**

- **HOME** button ▶ APPS **::: ▶ OPT** button
	- ▶ Service information
	- $\rightarrow$  Information about the services purchased and contract duration is displayed.

### **Deregistering Porsche Connect users (Porsche ID) from the PCM**

◈

 $\triangle$  A Porsche Connect user is created and registered.

### **1. HOME** button ▶ APPS **::: ▶ OPT** button

#### **2. Porsche Connect logout**

 $\rightarrow$  The user currently logged in is logged out.

#### ൹ **Information**

- − The Porsche Connect services (including the Car Connect Services, but with the exception of the Safety and Security Services) feature a free inclusive period which varies in length depending on the service package and country, but is at least 3 months. More information about the free, inclusive periods and subsequent costs along with information about the availability of individual services for your country is available online at **www.porsche.com/connect** or from your Porsche partner.
- − Depending on the country, the Porsche Connect services can be used via the embedded SIM card or a data-enabled external SIM card. A separate, fee-based contract with a mobile phone provider is required for the external SIM card.
- − You may incur additional charges when receiving data packages from the Internet, depending on your mobile phone tariff and whether you are abroad. A flat-rate data plan is recommended.
- − The availability, scope and provider of the services may vary depending on the country, model year, device and tariff.

♠

8

# <span id="page-10-0"></span>**Overview of services Apple CarPlay**

# **Opening Apple CarPlay**

**Apple** CarPlay makes iPhone apps available in the Porsche Communication Management (PCM). You can use the Siri voice recognition system to send and answer text messages as well as process voice commands.

### **Opening Apple CarPlay in the PCM**

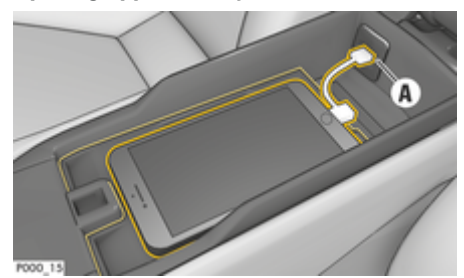

Fig. 2: USB interface in centre console

- $\checkmark$  iPhone 5 or later, iOS 7.1 or higher.
- Siri and Apple CarPlay are enabled in the settings of your iPhone.
- **1.** Connect your iPhone to the USB interface **A** (Fig. 2) in the centre console.
- **2.** Confirm that you wish to use Apple CarPlay.  $\rightarrow$  Available apps are displayed.
- **3. HOME** button ▶ Menu **A** ▶ Apple Car-**Play**

## **Information**

- We recommend that you install the latest iOS version.
- − Only the apps on the iPhone used that are supported by Apple CarPlay are displayed. For information on supported countries: go to www.apple.com/ios/carplay.
- The function can only be offered in countries supported by Apple. For information on supported countries: go to www.apple.com/ios/feature-availability/#apple-carplay.
- − The displayed content and features of the Apple CarPlay function are provided solely by the connected iPhone.
- − When Apple CarPlay is used, any active Bluetooth® connections (e.g. for telephony, media playback or news) are automatically disconnected.

An inserted external SIM card cannot be used for making calls while this app is in use.

Some apps require an active data connection. You may incur additional charges, depending on your mobile phone tariff, particularly if using abroad. The use of a flat-rate data plan is recommended.

## **Operating Apple CarPlay with the PCM**

All available apps can be used via the touchscreen, the rotary push button and the Back button on the PCM.

e To open the main menu in **Apple CarPlay**, se- $\text{lect the}$  on the PCM touch display.

To change to the main functions of the PCM, press the **HOME** Porsche button. **– or –**

Press any one-touch key (e.g.  $TLINFR$ ).

### **Operating Apple CarPlay via Siri voice recognition**

### **Starting Siri**

- $\angle$  Siri has been enabled in the settings of the iPhone you are using.
- Ignition and PCM switched on.
- No telephone call is in progress.
- Parking aid is not active.
- PCM voice control not active.

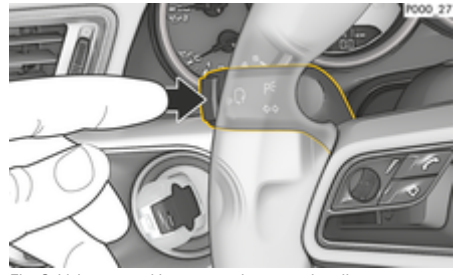

Fig. 3: Voice control button on the control stalk

**1.** Press and hold the  $\mathfrak{g}_k$  button on the steering wheel

Press and hold the Home button on the PCM touchscreen.

**2.** Say the desired voice command.

**<sup>–</sup> or –**

#### **Ending Siri**

- $\checkmark$  Voice control is active and waiting for a voice command.
- Press the  $\mathfrak{g}_0$  button on the steering wheel.
	- $\rightarrow$  A fading acoustic signal sounds.
	- **or –**
	- Say the voice command **Cancel** or **End**. **– or –**

Press any button on the PCM. The relevant function opens.

Briefly pressing button  $\mathfrak{g}_k$  on the control stalk activates PCM voice recognition.

### **Switching between Apple CarPlay and using the iPhone as an iPod**

If the iPhone is connected as an iPod after it has been connected to the USB port in the centre console or the glove compartment, Apple CarPlay cannot be used. Use the Device Manager to switch between using the iPhone as an iPod and Apple CarPlay.

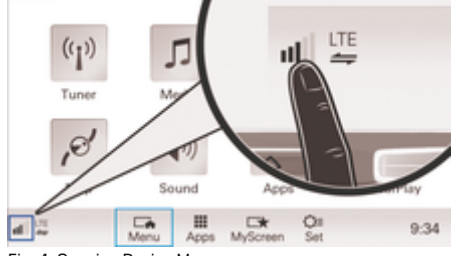

- Fig. 4: Opening Device Manager
- **1.** Select **or**  $\Box$  in the footer (depending on the connection status).
- **2.** Select **Smartphone integration**.

**3.** Select the iPhone you are using.

◈

◈

◈

- **4. Select Use as iPod – or –**
	- Select **Use with Apple CarPlay**.

## <span id="page-12-0"></span>**Fuel prices**

With the **Fuel Prices** service, petrol stations in the current area, at the destination or at another location can be displayed in the Porsche Communication Management (PCM). The selected petrol station can be adopted as a navigation destination and saved as a favourite.

### **Displaying fuel prices**

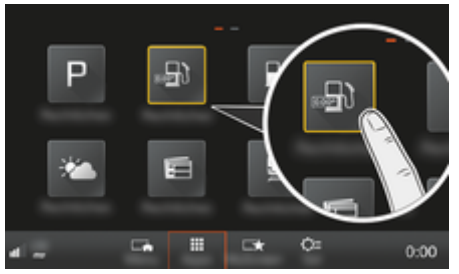

Fig. 5: Displaying fuel prices

- Data connection is established.
- $\checkmark$  Porsche Connect Services are activated in My Porsche.

 $\triangleright$  [Refer to chapter "Registering and setting up"](#page-4-0) [on 3 page.](#page-4-0)

#### **1. HOME** button ▶ APPS **!!!**

- **2.** Select **Fuel Prices** .
- **3.** Select the desired option:
- **Search:** Searches for a certain petrol station.
- **Nearby**: Displays petrol stations in the vicinity of the vehicle.
- **At destination**: If route guidance is active, petrol stations at the destination are displayed.

– **At stopover**: If route guidance is active and a stopover was entered, petrol stations in the vicinity of the stopover location are displayed.

◈

- **At another location**: Petrol stations at a desired location are displayed.
- **1.** Select a petrol station.
	- $\rightarrow$  Information such as phone number is displayed.
- **2.** Select **Save** +★ to save the petrol station as a favourite or **Select Start x** to start route guidance to the petrol station.

### **Changing settings**

Various settings such as sort criteria (sorting of petrol stations according to distance or price) can be selected.

### **1. HOME** button ▶ APPS **::: ▶ OPT** button

◈

**2.** Select the desired setting.

## <span id="page-13-0"></span>**Dictate messages**

You can use the **Message Dictation** service to record a message via voice control. This service is not available in all languages and markets, and depends on the mobile phone used. Service cannot be used with Apple devices.

### **Connecting phone via Bluetooth®**

### **WARNING**

Risk of accident through the use of mobile phones

Using mobile phones while driving distracts from the traffic situation. You may lose control of the vehicle.

Always use hands-free equipment.

#### **WARNING**

Danger of injury

Mobile phones must be switched off in certain danger areas, e.g. near petrol stations, fuel depots, chemical plants or during blasting work. They may interfere with technical equipment.

 $\blacktriangleright$  Always comply with instructions as well as legal requirements and local restrictions.

### **Connecting a new mobile phone**

- $\angle$  Bluetooth<sup>®</sup> function of the mobile phone is activated and is visible to other devices.
- $\checkmark$  PCM's Bluetooth® function activated.
- **1. PHONE** ▶ Connect phone button **– or –**

Select  $\boxtimes$  or  $\blacksquare$  in the footer (depending on the connection status) **phone**.

- **2.** Select **Search for new phone** and select the mobile phone from the device list.
	- $\rightarrow$  A 6-digit Bluetooth<sup>®</sup> code is generated and displayed in the PCM and on the mobile phone.
- **3.** Compare the Bluetooth® code in the PCM and on the mobile phone.
- **4.** If the Bluetooth® code in the mobile phone match, confirm. If necessary, If necessary, enter the PIN of the SIM card into the PCM.
- $\rightarrow$  When the phone is successfully connected, the numeric input (menu **KEYPAD <b>BE**) in the PCM.

### **Connecting a mobile phone (Windows® and iOS® operating system)**

For mobile phones with a Windows® and iOS® operating system, we recommend initiating the connection from the mobile phone:

- **1.** Search for available devices in the mobile phone's Bluetooth® menu. Press button **PHONE** to make the PCM visible. The display **Connect phone** must be visible for the connection procedure.
- **2.** Select the PCM from the list of available devices. The Bluetooth® device name of the PCM can be displayed by selecting **PHONE** button ▶ OPT **button ▶ SET PHONE ▶ Bluetooth ▶ Bluetooth name**.

#### T **Information**

- Depending on the Bluetooth<sup>®</sup> capability of the mobile phone, it is possible to access the content of the phone book, call lists and messages. It is also possible to transfer a current call to the mobile phone after stopping the vehicle and continue it outside the vehicle if the mobile phone supports this function.
- − An overview of compatible mobile phones is available on the Porsche website of your coun-

### try under: Models  $\triangleright$  Your model (e.g. 911 **Carrera) ▶ Catalogues & Brochures ▶ Via Bluetooth®**

## **A** WARNING **Opening voice control**

Impaired voice recognition

Your voice may change in stressful situations. This can lead to the desired telephone connection failing or not being established quickly enough under certain circumstances.

- $\blacktriangleright$  Do not use voice control in an emergency.
- $\blacktriangleright$  Dial the emergency number using the touch display.

#### G) **Information**

- − The **Sound** and **CAR** main menus cannot be operated via voice control.
- − Voice control does not support all system languages.

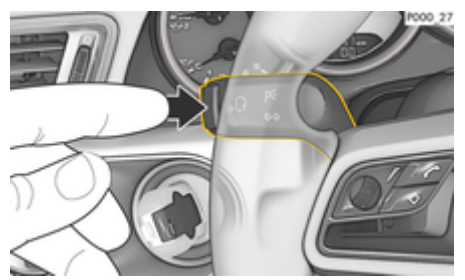

Fig. 6: Voice control button on the control stalk

#### **Start voice control**

- $\checkmark$  Ignition is switched on.
- No telephone call is in progress.
- $\checkmark$  Parking assistant is not active.
- **1.** Press the  $\mathfrak{g}_k$  button on the control stalk.
	- $\rightarrow$  A rising acoustic signal sounds and the icon  $\mathcal{G}_{\emptyset}$  for voice control appears in the PCM.
- **2.** Say the voice command.

### **Using voice control**

#### b Voice control is active.

- Press the  $\mu$  button on the control stalk.
	- $\rightarrow$  A fading acoustic signal sounds.
	- **or –**

Say the voice command **Cancel**/**End**. **– or –**

Press any button on the PCM.

### **Further functions of the voice control button**

The  $\omega$  button on the control stalk initiates different functions depending on the application:

- Activates voice control of the PCM by a brief pressing.
- Activates the Siri voice recognition system when pressed for longer.
- Ends current announcements of the voice control.
- Skips to the next part of the announcement.
- Interrupts the current dialogue.

#### T **Information**

- Navigation announcements and traffic notices are not issued during a dialogue.
- − With voice control active, list entries can be selected via voice control, via the rotary push button or via the touchscreen.
- If the spoken voice command is not understood or if it cannot be interpreted, voice control responds with the question **Pardon?** and the voice command can then be repeated. The PCM offers help after the second attempt.
- − Depending on the selected menu language and the selected country (via button NAV ▶ Desti**nation input menu**), destinations may have to be spelled out when inputting the destination.

To ensure smooth communication with voice control, pay attention to the following points:

- Speak clearly and at a normal volume.
- Speak louder when travelling at higher speeds.
- Stress voice commands evenly, without long pauses in your speech.
- Do not speak when the voice control function is making an announcement.
- Reduce disturbing noises, e.g. disruptive sounds caused by closing doors, windows.
- Only the driver should issue voice commands, as the hands-free microphone is pointed towards the driver's side.

### **Dictating and reading out messages**

The **Message dictation** service can be used to dictate text messages or e-mails, for example, and play incoming messages from the PCM.

- $\checkmark$  The telephone is connected to the PCM.
- $\checkmark$  Porsche Connect services are activated in My Porsche.
	- $\triangleright$  [Refer to chapter "Registering and setting up"](#page-4-0) [on 3 page.](#page-4-0)
- $\checkmark$  The connected mobile phone supports the function.
- $\checkmark$  Voice control is active.

#### **Dictate messages**

e Say the voice command: **Dictate e-mail – or –**

#### **Dictate text message**

 $\rightarrow$  The dictated message is displayed in the PCM for the user to check.

#### **Read out messages**

 $\blacktriangleright$  Say the voice command:

**Read out (new) e-mail**

**– or –**

#### **Read out (new) text messages**

The message is read out.

# <span id="page-15-0"></span>**Real-time traffic information**

With the **Real-time Traffic Information** service, the current traffic situation is shown in colour in the map view of the Porsche Communication Management (PCM).

◈

◈

◈

### **Displaying real-time traffic information**

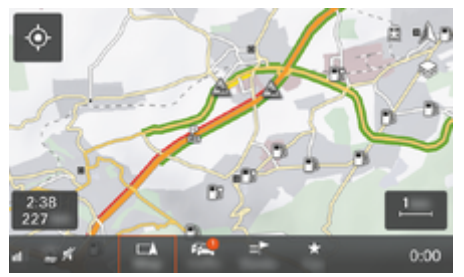

Fig. 7: Traffic situation marked in map view

The following traffic flow information is displayed:

- Green lines: Free traffic flow
- Orange lines: Slow-moving traffic
- Red lines: traffic jams
- $\checkmark$  Data connection is established.
- $\checkmark$  Porsche Connect services are activated in My Porsche.

 $\triangleright$  [Refer to chapter "Registering and setting up"](#page-4-0) [on 3 page.](#page-4-0)

### **1. MAP** button ▶ Select Side menu  $\leq$ .

- **2.** Select **Online Traffic**.
	- $\rightarrow$  The icon turns red when the function is active and white when the function is inactive.

# <span id="page-16-0"></span>**My Porsche app**

### **Installing and using the app**

The app, which is available in some countries, can be used to network the mobile phone with the vehicle (name and functions subject to change). This allows vehicle-specific information to be retrieved directly via the mobile phone and selected vehicle settings to be made via the app. In addition, the breakdown call can be triggered in the app, depending on the country. For example, the following functions are available: Retrieve current vehicle data, such as range and fuel level or battery status, control locking and unlocking of the vehicle remotely, activate and deactivate air conditioning or pre-heater, manage personal POIs (points of interest) and send them to the vehicle, transfer destinations from calendar entries from the mobile phone to the PCM. In addition, the app provides access to current information about the Porsche brand, such as product features or events.

The availability of app functions depends on the respective vehicle model, model year, vehicle equipment and the local availability of the respective function in the market.

### **Connecting the app to the PCM via WiFi**

The app enables access to vehicle-specific data and other functions. It is recommended this these data be protected from unauthorised access by third parties. Use of the app may incur additional costs with your service provider, as the data are transmitted via mobile phone networks.

- $\checkmark$  The app is installed on your mobile phone (download from Apple App Store or Google Play Store).
- App started.
- $\checkmark$  WiFi enabled on the mobile phone.
- WiFi function of the PCM activated.
- **1.** ▶ Tap Devices  $\Box$ <sup>\*</sup> ▶ · · ▶ WiFi settings e **Tap Enable Internet access**.
- **2.** Call up WiFi access data of the PCM:  $\triangle$   $\triangleright$

**Tap Devices**  $\Box$ <sup>\*</sup> ▶ Connection assistant ▶ Tap **Connect to PCM hotspot**.

- $\rightarrow$  Device name and WiFi password of the PCM are displayed.
- **3.** Enter the WiFi access data of the PCM displayed in the device WiFi settings or scan the displayed QR code with your mobile phone.
	- $\rightarrow$  A connection to the wireless Internet access of the PCM is established.

Communication between the vehicle and app can be disabled.

### **Using app functions**

To use the full range of functions in the app, the following requirements must be met:

- App connected to the PCM.
- Private mode deactivated.
- $\sqrt{\phantom{a}}$  Remote access authorisation granted in the PCM.
- $\angle$  Connect or Car Connect services activated.
- $\sqrt{\phantom{a}}$  Authorisation granted on mobile device.

### **Menu navigation**

The menu navigation of the app takes place centrally via the menu items

- Vehicle
- Map
- Discover
- Account

### **Functions in the Vehicle menu item**

The **Vehicle** menu item offers the following functions, depending on the vehicle type and country:

- Show details
- Locking
- Pre-heater
- Timer
- Alarms
- Select **Vehicle** in the main menu (Home).

### **Show details**

Depending on the equipment, the following information can be displayed:

- Mileage
- Range
- Fuel level
- Oil level
- Service intervals
- Arranging an appointment
- Trip data
- Select **Vehicle ▶ Details** in the main menu (Home).

### **Locking**

The locking condition of doors, windows, rear lid, bonnet, sunroof and tank cap can be displayed. In addition, the doors and luggage compartment can be locked

#### <span id="page-17-0"></span>**Displaying locking condition**

When the vehicle is fully locked, a green tick is displayed above the vehicle symbol at the top left. If one or more doors or flaps are open, this is indicated by a symbol above the vehicle display at the top left.

- **1.** Select **Vehicle** in the main menu (Home).
- **2.** Select the vehicle symbol at the top left.
	- $\rightarrow$  Open doors and flaps are displayed.

#### **Lock and unlock vehicle**

- $\checkmark$  Porsche Entry & Drive
- Vehicle is stationary and switched off.
- Driver's door fully closed.
- $\checkmark$  Security code My Porsche assigned.  $\triangleright$  [Refer to chapter "Registration and activating"](#page-5-0) [on 4 page.](#page-5-0)
- **1.** Select **Vehicle** in the main menu (Home).
- **2.** Select  $\gg$  below the vehicle display.
- **3.** Select **Confirm**.

#### **Pre-heater**

**A** DANGER

Inhalation of toxic exhaust gases

The pre-heater burns fuel when switched on. This produces toxic exhaust gases, which are released on the underside of the vehicle.

Do not operate the pre-heater in enclosed spaces (e.g. in a garage).

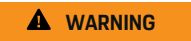

Hot exhaust gases

The emissions produced during pre-heater operation are extremely hot.

◈

- $\blacktriangleright$  Switch off the pre-heater before refuelling.
- $\blacktriangleright$  Park the vehicle so that hot exhaust gases can be discharged without obstruction on the underside of the body and cannot come into contact with easily combustible materials such as grass or leaves.

The auxiliary heater can be used to heat the interior of the vehicle and defrost the windscreen when the engine is not running. Using this function, the vehicle's auxiliary heater can be operated by remote control.

#### **Information**

The pre-heater is deactivated after the running time and is only available again after the engine has been started.

To use the full range of functions in the app, the following requirements must be met:

- $\checkmark$  Engine switched off.
- $\checkmark$  Outside temperatures below approx. 20 °C.
- $\checkmark$  Adequate fuel level (reserve not reached).
- **1.** Select **Vehicle** in the main menu (Home).
- **2.** Select **Details ▶ Functions ▶ Pre-heater.**

#### **Pre-heater immediate start**

The auxiliary heater can be started and stopped immediately.

- **1.** Select **Vehicle** in the main menu (Home).
- **2.** Below the vehicle display, select  $\mathbf{N}$  and confirm the safety instruction.
- **3.** Select **Start**.
	- $\rightarrow$  The pre-heater is started immediately and takes on the standard temperature set in the app.

For information on the timer-controlled pre-heater  $\triangleright$ Refer to chapter "Timer" on 16 page.

#### **Timer**

Using this function, the timer-controlled pre-heater can be managed. The vehicle attempts to establish the set climatic conditions at the set time. To use the full range of functions in the app, the following requirements must be met:

- $\checkmark$  Privacy mode deactivated.
- Remote access authorisation granted in the PCM.
- $\checkmark$  Adequate fuel level (reserve not reached).
- **1.** Select **Vehicle** in the main menu (Home).
- **2.** Select **Details ▶ Functions ▶ Pre-heater ▶ Timer**.

 $\triangleright$  [Refer to chapter "Registration and activating" on 4](#page-5-0) [page.](#page-5-0)

#### **Manage timers**

Up to three timers can be configured and saved. A maximum of one timer can be active. The passenger compartment is heated to the last set vehicle temperature. The desired vehicle temperature is set via the PCM.

- **1.** Select **Vehicle** in the main menu (Home).
- **2.** Select **Details ▶ Functions ▶ Pre-heater ▶ Timer**.
- **3.** Dial the desired number.
- **4.** Edit the date/period and time.
- **5.** Select **Done**.
- **6.** Select **Send timer to vehicle**.
	- $\rightarrow$  Settings are saved and timers are sent to the vehicle

#### **Activating/deactivating timers**

A set timer can be activated/deactivated. If a timer is activated, the vehicle will be air conditioned until the programmed time.

- b activated/deactivated.
- **1.** Select **Vehicle** in the main menu (Home).
- **2.** Select **Details ▶ Functions ▶ Pre-heater ▶ Timer**.
- **3.** Activate/deactivate the desired timer using the slider.
- **4.** Select **Send timer to vehicle**.
	- **■** The timer is activated/deactivated and sent to the vehicle.

### **Alarms**

#### **Speed Alarm**

This function can be used to set a maximum speed. If the specified speed is exceeded, a push notification appears showing the vehicle position.

A history of triggered alarms can be displayed.

- $\checkmark$  Speed Alarm activated.
- Authorisation for push notification granted on smartphone.
- Privacy mode deactivated.
- Remote access authorisation granted.
- **1.** Select **Vehicle** in the main menu (Home).
- **2.** Select **Details ▶ Functions ▶ Alarms ▶ Speed**.

#### **Manage Speed Alarm**

Up to four speed alarms can be configured and saved. Several Speed Alarms can be active at the same time.

- Privacy mode deactivated.
- Remote access authorisation granted.
- **1.** Select **Vehicle** in the main menu (Home).
- **2.** Select **Details ▶ Functions ▶ Alarms ▶ Speed**.
- **3.** Select **Add alarm**.
- **4.** Set the speed using the slider (slide control).
- **5.** Select **Save**.

#### **Activate/deactivate Speed Alarm**

A set alarm can be activated/deactivated.

- $\checkmark$  Speed alarm activated/deactivated.
- $\sqrt{\phantom{a}}$  Authorisation for push notification granted on smartphone.
- $\checkmark$  Privacy mode deactivated.
- $\sqrt{\phantom{a}}$  Remote access authorisation granted.
- **1.** Select **Vehicle** in the main menu (Home).
- **2.** Select **Details ▶ Functions ▶ Alarms ▶ Speed**.
- **3.** Activate/deactivate the desired alarm using the slider (slide control).

#### **Location Alarm**

This function can be used to define an area (e. g. city, district). Depending on the setting, a push notification appears when the vehicle is manoeuvred out of or in the area. The vehicle position and time are also displayed.

A history of triggered alarms can be displayed.

- $\angle$  Location Alarm activated.
- Authorisation for push notification granted on smartphone.
- Privacy mode deactivated.
- Remote access authorisation granted.
- **1.** Select **Vehicle** in the main menu (Home).
- **2.** Select **Details ▶ Functions ▶ Alarms ▶ Location**.

#### **Manage location alarm**

Up to three timers can be configured and saved. Several Location Alarms can be active at the same time.

- <span id="page-19-0"></span>Privacy mode deactivated.
- Remote access authorisation granted.
- **1.** Select **Vehicle** in the main menu (Home).
- **2.** Select **Details ▶ Functions ▶ Alarms ▶ Location**.
- **3.** Select **Add alarm**.
- **4.** Determine location and range.
- **5.** Enter designation.
- **6.** Select **Save**.

#### **Activate/deactivate Location Alarm**

A set alarm can be activated/deactivated.

- Location Alarm activated/deactivated.
- $\sqrt{\phantom{a}}$  Authorisation for push notification granted on smartphone.
- $\checkmark$  Privacy mode deactivated.
- $\sqrt{\phantom{a}}$  Remote access authorisation granted.
- **1.** Select **Vehicle** in the main menu (Home).
- **2.** Select **Details ▶ Functions ▶ Alarms ▶ Location**.
- **3.** Activate/deactivate the desired alarm using the slider (slide control).

### **Synchronisation of favourites (via WiFi)**

Destinations can be stored as favourites in the app. As soon as the smartphone is connected to the vehicle WiFi hotspot, the destinations are synchronised and displayed in the PCM.

 $\checkmark$  Connect smartphone to vehicle WiFi hotspot.

◈

- **1.** Select **Vehicle** in the main menu (Home).
- **2.** Select **Details ▶ Functions ▶ PCM services** ► My Destinations.
- **3.** Activate "My Destinations" with the slider (slide control).
	- **►** Destinations stored in the app are displayed in the PCM.

### **Arranging an appointment**

This function can be used to arrange appointments with a Porsche partner via the app (e. g. for maintenance).

- $\checkmark$  Privacy mode deactivated.
- $\checkmark$  GPS/location activated on the mobile phone.
- **1.** Select **Vehicle** in the main menu (Home).
- **2.** Select **Details ▶ Arrange appointment**.
- **3.** Enter the current mileage meter and confirm.
- **4.** Select the desired Porsche partner and confirm.
- **5.** Select the desired service and confirm.
- **6.** Desired preferences (e. g. Substitute vehicle) must now be selected and confirmed.
- **7.** Select the desired event and confirm. **– or –**

#### Select **Jump to next free appointment**.

- **8.** Check appointment details in the overview and agree to the data transfer.
- **9.** Select **Send appointment request**.
- **10.** Optional: Select **Add event to calendar**.

### **Functions in the Map menu item**

The **Map** menu item enables the following navigation functions:

- Displaying position
- Navigate to vehicle
- Find a destination
- Storing destination as favourite
- Send destination to vehicle
- Plan route

### **Displaying position**

The positions of the vehicle and mobile phone can be displayed on the map.

- $\checkmark$  GPS/location activated on the mobile phone.
- **1.** Select **Map** in the toolbar.
- **2.** Tap  $\odot$  to display the position of the mobile phone.
	- **or –**

To display the vehicle position, tap on the vehicle display.

### **Navigate to vehicle**

This function navigates from the current mobile phone position to your vehicle.

- $\checkmark$  Navigation app installed (e. g. Google Maps or Apple Maps).
- $\checkmark$  GPS/location activated on the mobile phone.
- **1.** Select **Map** in the toolbar.
- **2.** Select Navigate to vehicle ▶ Open in Naviga**tion app**.

<span id="page-20-0"></span>**3.** Start navigation to the vehicle in the Navigation app.

### **Find a destination**

This function is used to find an address, for example, and transmit it to the vehicle.

- **1.** Select **Map** in the toolbar.
- **2.** Select  $\mathcal{Q}$ .
- **3.** Enter the navigation destination in the search bar.
- **4.** Select **Search**. **– or –**

Tap to select a search suggestion from the list.

#### **Storing destination as favourite**

This function can be used to store a destination as a favourite.

- **1.** Select **Map** in the toolbar.
- **2.** Select  $\mathcal{P}$ .
- **3.** Enter the navigation destination in the search bar.
- **4.** Select **Search**. **– or –**

Tap to select a search suggestion from the list.

 $5.$  Select  $\mathbf{\hat{x}}$ .

#### **Send destination to vehicle**

This function is used to find an address, for example, and transmit it to the vehicle.

◈

- **1.** Select **Map** in the toolbar.
- **2.** Select  $\varphi$ .
- **3.** Enter the navigation destination in the search bar.
- **4.** Select **Search**.

**– or –**

Tap to select a search suggestion from the list.

**5.** Select **Send destination to vehicle**.

#### **Plan route**

This function allows a route to be planned from the current vehicle location to a specific destination and sent to the vehicle.

- $\checkmark$  Privacy mode deactivated.
- **1.** Select **Map** in the toolbar.
- **2.** Select  $\mathcal{P}$ .
- **3.** Enter the navigation destination in the search bar.
- **4.** Select **Search**. **– or –**

Tap to select a search suggestion from the list.

- **5.** Select  $\vee$  to display the route.
- **6.** Select **Send destination to vehicle**. **– or –**

Optional: Select to edit the route.

♠

- **7.** Select **Add stopover**.
	- **or –**
	- Select **/ Edit route**.

**8.** Select **Send destination to vehicle**.

### **Functions in the Discover menu item**

The **Discover** menu item contains information and news about the Porsche brand.

Tapping a topic will display a detailed description with additional content, e.g. videos or images. A website may be provided for further information.

# **Functions in the Account menu item**

Various settings can be configured in the **Account** menu item:

- My profile
- **Messages**
- Contact and help
- **Settings**
- My Garage
- Data Privacy Agreement
- Legal notice
- Legal
- Licence texts
- Logout

#### **My profile**

Porsche ID data can be displayed. Changes to profile data or the password can be made via a link to the My Porsche portal.

<span id="page-21-0"></span>The **My profile** menu item consists of the following areas:

- **Personal data**: Shows personal information about the Porsche ID account, such as name, addresses, phone numbers and password.
- **Payment & orders**: Shows saved payment options and orders placed.

#### **Displaying my profile**

**EXECUTE:** Select **Account PMy Profile** in the main menu (Home).

### **Displaying payment & orders**

- 1. Select **Account**  $\triangleright$  **My Profile** in the main menu (Home).
- **2.** Swipe down to **Payment & orders**.

### **Messages**

Messages from the My Porsche portal can be displayed. In addition, a push notification appears as soon as a new message has been received.

Select **Account** ▶ Messages in the toolbar.

### **Contact and help**

Depending on the country and equipment, the following contact options are displayed in the event of theft or breakdown:

- Report theft
- Minor repairs
- **EXECUTE:** Select **Account Contact and help** in the main menu.

### **Report theft**

With the Report theft function, theft can be reported to the Porsche Security Operating Centre (SOC).

◈

Porsche Vehicle Tracking System Plus (Plus) agreement is activated.

**– or –**

Car Security package is active.

- **1.** Select **Account**  $\triangleright$  **Contact and help** in the main menu (Home).
- **2.** Select **Report theft** breakdown.
- **3.** Initiate a call.

#### **Minor repairs**

In the event of a breakdown, vehicle data can be transmitted to Porsche Assistance.

- $\checkmark$  Privacy mode deactivated.
- **1.** Select **Account**  $\triangleright$  **Contact and help** in the main menu (Home).
- **2.** Select **Minor repairs**.
- **3.** Select **Call Porsche Assistance**.
- **4.** Initiate a call.

### **Settings**

The following settings can be configured:

- Units
	- Units system
	- Electric consumption
	- Fuel consumption
- Tyre pressure
- **Temperature**
- **Privacy** 
	- Activate/deactivate Declaration of consent for app analytics.
	- Activate/deactivate Declaration of consent for product improvements.
- Select **Account** ▶ Settings in the main menu (Home).

### **My Garage**

The following information can be displayed or edited:

- Overview of all vehicles.
- Add vehicle.
- The vehicle colour is shown on the vehicle display.
- Vehicle views from different perspectives.
- Pairing code
- Vehicle identification number (VIN)
- Model designation The model designation can be changed in the app and in the My Porsche portal.
- **1.** Select **Account**  $\triangleright$  **My garage** in the main menu (Home).
- **2.** Select vehicle.

### <span id="page-22-0"></span>**News**

You can use the **News** service to display selected news feeds (news channels) in the Porsche Communication Management (PCM) according to your interests. You can read out news from the PCM using the voice control feature.

### **Configuring News in My Porsche**

Five news feed channels are predefined in the PCM by default. Other news feeds can be added individually via My Porsche.

**1.** Open My Porsche.

(Displayed at the top left of the Porsche website, depending on country.)

**2.** Log in using your personal access data (Porsche ID and password).

#### **3. Manage services ▶ News ▶ Configure News**

- **4.** Select the desired option:
- $\blacksquare$  **New**  $\lnot$ : For adding new news feeds to the list.
- **Search**<sup>(a)</sup>: For locating individual news feeds in the news list.
- **Delete** : For deleting individual news feeds from the list.
- $\blacksquare$  **Pencil icon**  $\oslash$ : For editing news feeds that have already been added.

#### **Adding a new news feed**

- **1.** Select **New**  $\left( \widehat{+}\right)$ .
- **2.** Enter the URL of a message portal in the input field.
	- $\rightarrow$  A suggested list of suitable news feeds is displayed.

**3.** Continue configuring news feed (enter news feed description) and then select **Save**.

♠

### **Hearing news in the PCM**

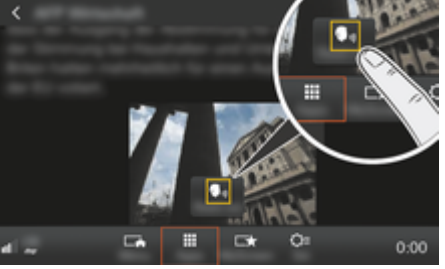

Fig. 8: Using voice function for news

- Data connection is established.
- $\checkmark$  Porsche Connect Services are activated in My Porsche.
- $\checkmark$  Pairing code is entered in the PCM.

 $\triangleright$  [Refer to chapter "Registering and setting up"](#page-4-0) [on 3 page.](#page-4-0)

### **1. HOME** button ▶ APPS **:::**

- **2.** Under **News**  $\Box$ , select the desired news channel and news articles from the list.
	- $\rightarrow$  News text is displayed in the PCM.

♠

**3.** Select **Read out**  $\bigcirc$   $\psi$  to read out the text using the voice function.

# <span id="page-23-0"></span>**Online Map Update**

With the **Online Map Update** service, the navigation system maps can be updated via the Internet.

 $\bigoplus$ 

◈

♠

### **Updating navigation system maps**

- $\checkmark$  Data connection is established.
- $\checkmark$  Porsche Connect Services are activated in My Porsche.

 $\triangleright$  [Refer to chapter "Registering and setting up"](#page-4-0) [on 3 page.](#page-4-0)

- **1. NAV** button ▶ **DPT** button ▶ SET NAV
- **2.** Select **Navigation database update ▶ Online update**.
- **3.** Select download package. If more up-to-date navigation maps are available, select the desired region.
- **4.** To start the update, select **Start** .

#### Œ **Information**

Up to 3 regions can be updated per update. If additional regions are required, contact a Porsche partner.

# <span id="page-24-0"></span>**Online search**

You can use the **Online search** service to search for destinations using the Internet (e.g. restaurants or shopping facilities at the destination). The search results provide additional information such as telephone numbers and opening times in addition to the name and address.

◈

◈

### **Searching for points of interest via the Internet**

- $\angle$  Data connection is established.
- $\checkmark$  Porsche Connect Services are activated in My Porsche.

 $\triangleright$  [Refer to chapter "Registering and setting up"](#page-4-0) [on 3 page.](#page-4-0)

- 1. **NAV** button **•** Online search
- **2.** Enter search term (e.g. city, street, name).
- **3.** Select desired entry from the list of suggestions.
- **4.** Select **Start**  $\mathbb{R}$  to start route guidance to the selected destination.

# <span id="page-25-0"></span>**Car parks**

With the **Car parks** service, vacant car parks, e.g. at the destination, can be searched and displayed in the Porsche Communication Management (PCM).

### **Displaying car parks**

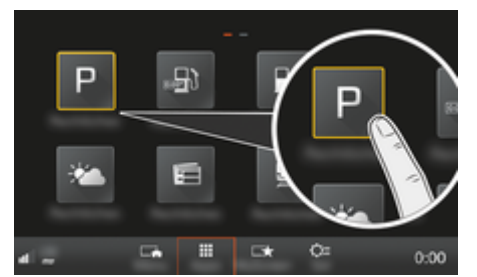

Fig. 9: Displaying car parks

- $\angle$  Data connection is established.
- $\checkmark$  Porsche Connect Services are activated in My Porsche.

 $\triangleright$  [Refer to chapter "Registering and setting up"](#page-4-0) [on 3 page.](#page-4-0)

### **1. HOME** button ▶ APPS **:::**

- 2. Select **Car parks P.**
- **3.** Select the desired option:
- **Search**: Searches for a certain car park.
- **Nearby**: Displays car parks in the vicinity of the vehicle.
- **At destination**: If route guidance is active, car parks at the destination are displayed.

– **At stopover**: If route guidance is active, car parks at the destination are displayed.

◈

- **At another location**: Car parks at a desired location are displayed.
- **1.** Select car park.
	- $\rightarrow$  Information such as parking charge and opening times is displayed.
- **2.** Select **Save** +★ to save the car park as a favourite or **Start that** to start route quidance to the car park.

#### **Changing settings**

Various settings such as sorting criteria can be selected.

◈

◈

### **1. HOME** button ▶ APPS **::: ▶ OPT** button

**2.** Select the desired setting.

### <span id="page-26-0"></span>**Porsche Track Precision app**

Name and function changes reserved.

The app, which is available in some countries, can be used to connect to the vehicle via a wireless local network (WiFi). This enables driving data to be displayed, recorded and analysed directly on a mobile phone. You do not necessarily need a SIM card/data connection to use the app.

For information on establishing a WiFi connection in the PCM, please  $\triangleright$  [P. 6](#page-7-0) or read the separate Driver's Manual.

Detailed information on installation and the functions of the app is available directly in the app and at

g www.porsche.com or from your Porsche partner.

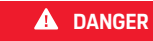

Loss of control over the vehicle

⊕

♠

Driving at excessive speeds and risky manoeuvres may lead to loss of control over the vehicle.

- $\blacktriangleright$  Adapt your driving style and manoeuvres to your personal ability, the road and weather conditions, as well as the traffic situation.
- $\blacktriangleright$  Only use the app on closed circuits away from public roads.

#### **Information**

As vehicle-specific data can be accessed using the app, it is recommended to protect this data from unauthorised access by third parties.

# <span id="page-27-0"></span>**Satellite map**

The **Satellite map** service provides an extended map display. **Satellite map** displays satellite data of buildings and terrain from an aerial perspective.

 $\bigoplus$ 

◈

◈

### **Activating Satellite map**

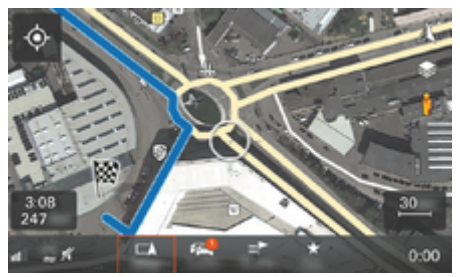

#### Fig. 10: Satellite map

- $\angle$  Data connection is established.
- $\checkmark$  Porsche Connect services are activated in My Porsche.

 $\triangleright$  [Refer to chapter "Registering and setting up"](#page-4-0) [on 3 page.](#page-4-0)

- **1. MAP** button ▶ Select Side menu  $\leq$ .
- **2.** Activating **Satellite map**

# <span id="page-28-0"></span>**Twitter**

You can use the **Twitter** service to combine tweet templates from the Porsche Connect portal with vehicle data such as the current location and then send the templates. Porsche Communication Management (PCM) can display tweets from Twitter accounts you subscribe to.

### **Configuring Twitter in My Porsche**

**1.** Opening My Porsche.

(Displayed at the top left of the Porsche website, depending on country.)

- **2.** Log in using your personal access data (Porsche ID and password).
- **3.** Manage services ▶ Twitter ▶ Configure Twit**ter**
- **4. Connect vehicle to Twitter** (log on to personal Twitter account in My Porsche).
- **5.** Select the desired option:
- **New**  $(F)$ : For publishing new status updates.
- Search<sup>(a)</sup> For filtering individual status updates in the list.
- **Delete** For deleting individual status updates from the list.
- **Pencil icon**  $\odot$ : For editing status updates that have already been published.

### **Adding a new Twitter status update**

- **1.** Select **New**  $\left( \cdot \right)$ .
- **2.** Write status update and add predefined vehicle data (e.g. destination or arrival time).
- **3.** Select **Save**.

### **Using Twitter in the PCM**

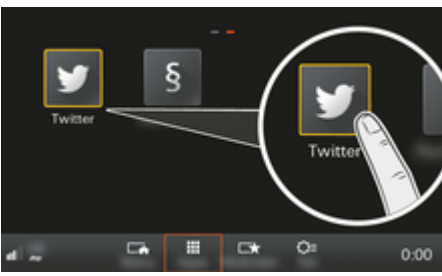

♠

Fig. 11: Opening Twitter

- Data connection is established.
- Porsche Connect Services are activated in My Porsche.
- Pairing code is entered in the PCM.  $\triangleright$  [Refer to chapter "Registering and setting up"](#page-4-0) [on 3 page.](#page-4-0)

### 1. Press button **HOME**.

- **2.** Select **APPS ::: ▶ Twitter ♥**.
- **3.** Select the desired option:
- **Home**: Current Twitter status messages.
- **My tweets**: Configured status message.  $\triangleright$  Refer to chapter "Configuring Twitter in My Porsche" on 27 page.
- **Trends**: Popular hashtags.

### **Reading out tweets**

You can read out recent tweets from the PCM using the voice control feature.

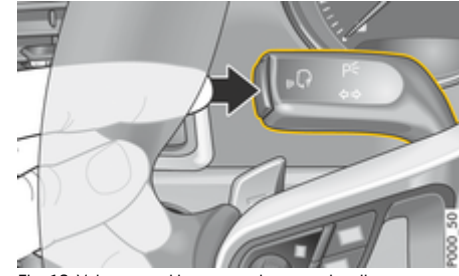

Fig. 12: Voice control button on the control stalk

#### **Activating voice control and reading out tweets**

- $\checkmark$  Ignition is switched on.
- No telephone call is in progress.
- $\angle$  Parking assistant is not active.
- $\checkmark$  Twitter status update is selected.
- **1.** Press button  $\mathbf{w} \bigodot \mathbf{v}$  on the control stalk. A rising acoustic signal sounds and the  $\Omega$  icon for voice control appears in the PCM.
- **2.** Say the voice command: **Read out tweet**.
	- $\rightarrow$  The selected tweet is read out.

# <span id="page-29-0"></span>**Weather**

With the **Weather** service, weather information, such as at the destination in the Porsche Communication Management (PCM) can be displayed.

### **Displaying weather**

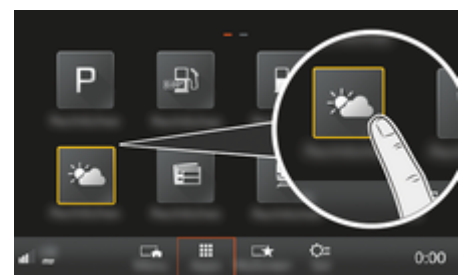

Fig. 13: Displaying weather

- $\angle$  Data connection is established.
- $\checkmark$  Porsche Connect services are activated in My Porsche.

 $\triangleright$  [Refer to chapter "Registering and setting up"](#page-4-0) [on 3 page.](#page-4-0)

### **1. HOME** button ▶ APPS **!!!**

- **2.** Select **Weather** .
- **3.** Select the desired option:
- **Search**: Searches for certain weather information.
- **Nearby**: Displays weather information in the vicinity of the vehicle.
- **At destination**: If route guidance is active, weather information at the destination is displayed.

– **At stopover**: If route guidance is active and a stopover was entered, weather information in the vicinity of the stopover location is displayed.

◈

- **At another location**: Weather information at a desired location is displayed.
- $\blacktriangleright$  To display further weather information, scroll (swipe) to the next page.

#### **Changing settings**

Various settings can be selected.

### **1. HOME** button ▶ APPS **::: ▶ OPT** button

◈

◈

**2.** Select the desired setting.

# **Index**

# <span id="page-30-0"></span>**Index**

# **A**

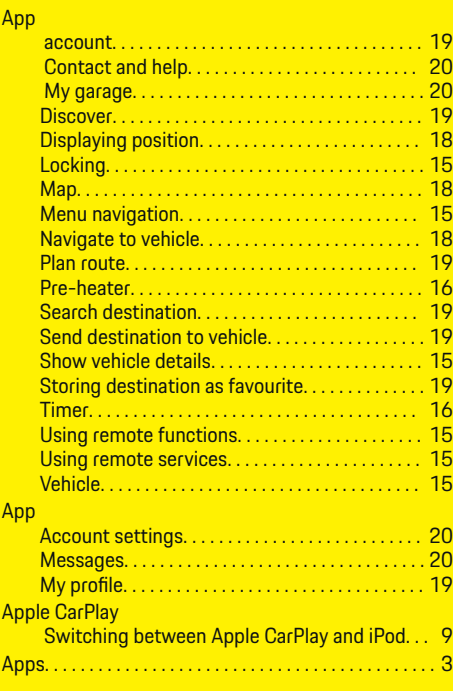

# **C**

 $\color{black}\blacklozenge$ 

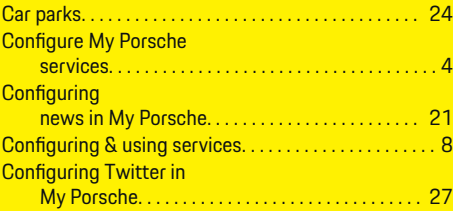

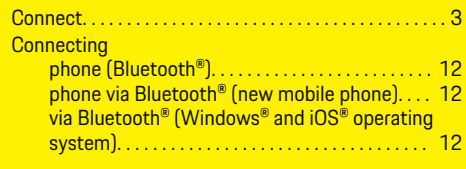

 $\bigoplus$ 

# **D**

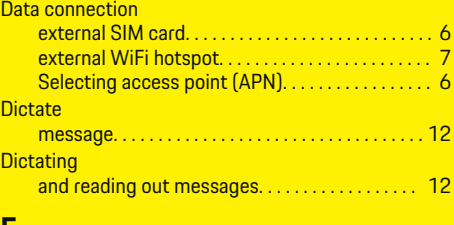

# **F**

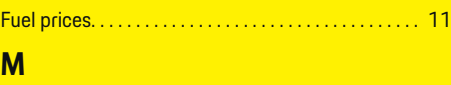

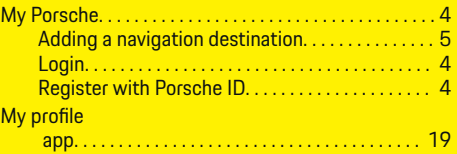

# **O**

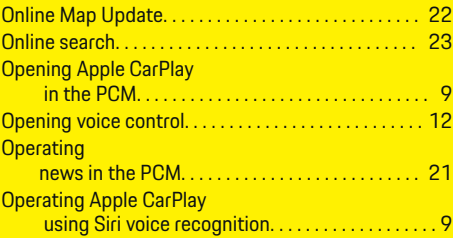

 $\overline{\bigoplus}$ 

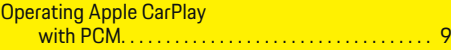

# **P**

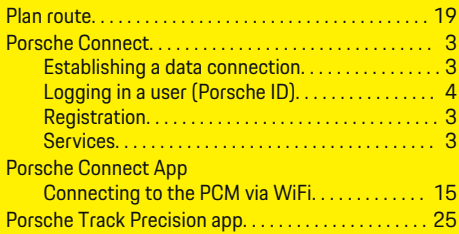

# **R**

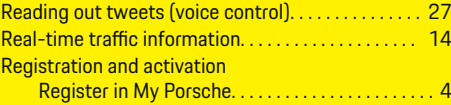

# **S**

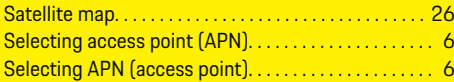

# **U**

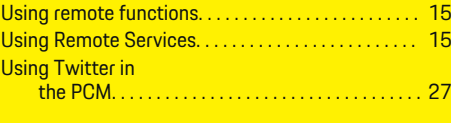

# **W**

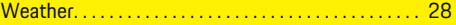

 $\bigoplus$